# <span id="page-0-0"></span>УНФ - ИМЕДИС. Внешняя обработка. Техническое задание

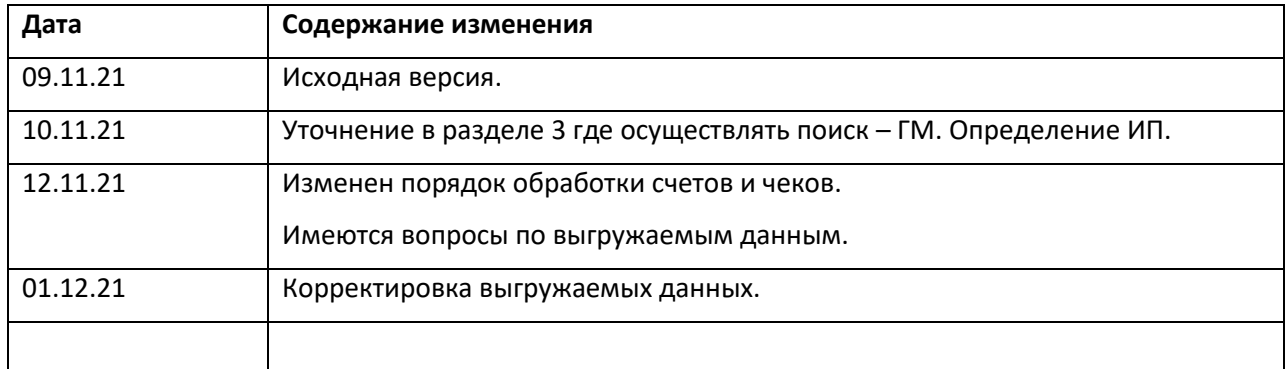

#### Оглавление

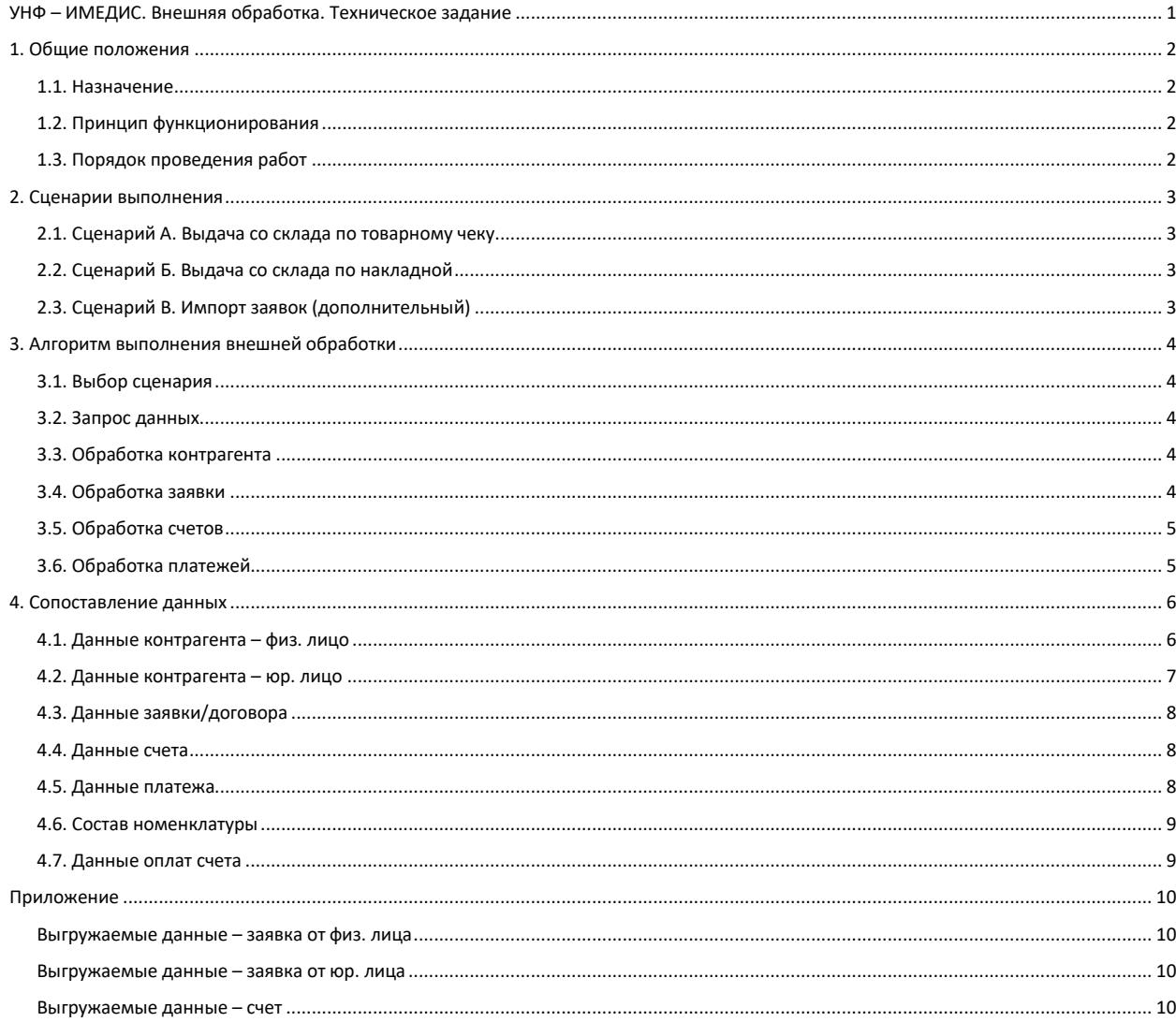

#### <span id="page-1-0"></span>**1. Общие положения**

#### <span id="page-1-1"></span>**1.1. Назначение**

Внешняя обработка (ВО) предназначена для автоматического создания документов и записей в системе 1С:УНФ ИМЕДИС (УНФ) на основе html-данных, получаемых путем http-запроса к существующему внутреннему серверу ИМЕДИС (HPS).

ВО предназначена для запуска каждый раз, когда осуществляется выдача номенклатуры со склада.

#### <span id="page-1-2"></span>**1.2. Принцип функционирования**

При запуске ВО выбирается один из сценариев выполнения согласно п. 2, при этом в каждом сценарии предусмотрены свои исходные данные для запуска, вводимые вручную.

Независимо от сценария запуска, ВО выполняется в соответствии алгоритмом по п. 3.

В случае успешного выполнения очередного действия, ВО должна выдавать краткое сообщение.

В общем случае, при возникновении ошибочной ситуации, ВО выдает соответствующее сообщение и завершает выполнение. В сообщениях об ошибках ВО обязательно указывается текущий номер обрабатываемой заявки/счета/платежа (чека).

В ВО необходимо предусмотреть возможность изменения http-ссылки на данные с ее сохранением для последующих запусков.

ВО только создает новые документы УНФ либо проводит не проведенные без изменений. Это необходимо для сохранения изменений, внесенных в документы УНФ вручную. Таким образом, если ВО запустить повторно для создания уже существующих документов, она должна завершится без каких-либо изменений в УНФ.

#### <span id="page-1-3"></span>**1.3. Порядок проведения работ**

Разработка ВО осуществляется по договору с уплатой всех необходимых бюджетных отчислений.

Для проведения работ предоставляется база 1С УНФ с заполненной номенклатурой, а также несколько файлов выгрузки данных.

В договоре обязательно предусмотреть:

- условие о неразглашении личных и коммерческих данных;

- после сдачи-приемки период 30 рабочих дней поддержки ВО в объеме устранения ошибок/недочетов.

## <span id="page-2-0"></span>**2. Сценарии выполнения**

#### <span id="page-2-1"></span>**2.1. Сценарий А. Выдача со склада по товарному чеку**

Товарный чек формируется и печатается сотрудниками офиса в системе HPS. Номер товарного чека соответствует номеру заявки HPS.

После запуска ВО, пользователь выбирает сценарий «Выдача со склада по товарному чеку» и вводит номер из распечатанного товарного чека.

ВО запрашивает данные заявки по номеру товарного чека Z по ссылке:

*[http://hps/exp/nz\\_xml.asp?nz=Z](http://hps/exp/nz_xml.asp?nz=Z)*

Данные заявки выдаются согласно п. 4.3, дальнейшая обработка данных происходит в соответствии с п. 3.

#### <span id="page-2-2"></span>**2.2. Сценарий Б. Выдача со склада по накладной**

Накладную формирует и печатает бухгалтерия из существующей системы 1С: Бухгалтерия. В текстовых полях накладной обязательно указаны номер и дата счета в системе HPS. Нумерация счетов начинается с №1 ежегодно.

После запуска ВО, пользователь выбирает сценарий «Выдача со склада по накладной» и вводит номер и дату счета HPS.

ВО запрашивает у HPS данные по номеру N и дате DD.MM.YYYY счета по ссылке:

#### *[http://hps/exp/ns\\_xml.asp?ns=N&ds=DD.MM.YYYY](http://hps/exp/ns_xml.asp?ns=N&ds=DD.MM.YYYY)*

Данные счета выдаются согласно п. 4.4. В этих данных ВО осуществляет поиск номера заявки Z, после чего запрашивает данные заявки по ссылке:

#### *[http://hps/exp/nz\\_xml.asp?nz=Z](http://hps/exp/nz_xml.asp?nz=Z)*

Данные заявки выдаются согласно п. 4.3, дальнейшая обработка данных происходит в соответствии с п. 3.

#### <span id="page-2-3"></span>**2.3. Сценарий В. Импорт заявок (дополнительный)**

После запуска ВО, пользователь выбирает сценарий «Импорт заявок» и вводит вручную диапазон номеров заявок HPS N1…Nn.

ВО автоматически перебирает номера заявок Z = N1…Nn, запрашивая данные по каждой из них по ссылке:

#### *[http://hps/exp/nz\\_xml.asp?nz=Z](http://hps/exp/nz_xml.asp?nz=Z)*

Данные заявки выдаются согласно п. 4.3, дальнейшая обработка данных происходит в соответствии с п. 3. По завершению обработки и отсутствии ошибок, ВО переходит к следующему номеру.

Запуск ВО в этом режиме должен быть разрешен только администраторам УНФ.

### <span id="page-3-0"></span>**3. Алгоритм выполнения внешней обработки**

#### <span id="page-3-1"></span>**3.1. Выбор сценария**

После запуска ВО, пользователь выбирает сценарий работы и вводит вручную исходные данные.

#### <span id="page-3-2"></span>**3.2. Запрос данных**

ВО запрашивает данные HPS согласно сценарию. Если данные отсутствуют, выполнение ВО прекращается с ошибкой. Вне зависимости от сценария запуска, обработке подлежат следующие данные:

- контрагент физ. лицо (п. 4.1) или юр. лицо (п. 4.2);
- данные заявки (п. 4.3), включая список номенклатуры заявки (п. 4.6);
- список данных всех счетов заявки (п. 4.4), включая списки номенклатуры счетов (п. 4.6);
- список платежей по заявке (п. 4.5).

Данные выдаются в текстовой форме, значениям предшествуют теги <> с названием полей данных. Если поле пустое, в конце тега с названием поля указывается xsi:nil="true"/ или /.

#### <span id="page-3-3"></span>**3.3. Обработка контрагента**

ВО осуществляет поиск контрагента УНФ по заявке:

- контрагент не найден – создается новый, заполняется данными и используется в дальнейшем при создании документов УНФ; в случае неудачи ВО открывает несохраненное окно контрагента и завершает работу;

- найдено несколько контрагентов – выполнение ВО прекращается с ошибкой;

- найден один контрагент – данные контрагента не меняются, контрагент в дальнейшем указывается при создании документов.

#### <span id="page-3-4"></span>**3.4. Обработка заявки**

- 1. ВО генерирует номер Заказа покупателя на основании номера заявки HPS.
- 2. По указанному номеру ВО осуществляет поиск заказа УНФ:

- заказ не найден – ВО создает в УНФ новый Заказ и заполняет его данными согласно п. 4.3; при возникновении ошибки ВО открывает несохраненное окно Заказа и завершает работу;

- найден уже проведенный заказ ВО успешно завершает работу.
- найден не проведенный заказ ВО переходит к проведению Заказа.
- 3. ВО проводит Заказ, в случае ошибки выполнение ВО прекращается.
- 4. ВО проверяет наличие данных счетов:
	- данные счетов есть ВО переходит к их обработке (п. 3.5);
	- данные счетов отсутствуют ВО переходит к обработке данных платежей (п. 3.6).

*Примечание: для возобновления обработки счетов или платежей Заказа после исправления ошибок следует перед запуском ВО отменить его проведение.*

*Примечание: при наличии счетов данные платежей заявки не обрабатываются, т.к. оплаты по счету есть в данных счета.*

#### <span id="page-4-0"></span>**3.5. Обработка счетов**

1. ВО последовательно обрабатывает каждый счет в списке.

2. ВО генерирует номер и дату Счета УНФ на основании номера и даты счета HPS.

3. По указанному номеру и дате (году даты, т.к. нумерация счетов повторяется ежегодно) осуществляется поиск счета в УНФ:

- найден уже проведенный счет – ВО переходит к обработке следующего счета; при отсутствии не обработанных счетов ВО успешно завершает выполнение;

- счет не найден – ВО создает новый Счет УНФ, заполняет его данными согласно п. 4.4, после чего ВО переходит к проведению счета;

- найден сохраненный, но не проведенный счет – ВО переходит к проведению счета не меняя его.

3. ВО проводит Счет. В случае ошибки ВО открывает несохраненное окно счета и завершает работу.

4. Для каждой оплаты по счету при их наличии и отличии суммы от 0, ВО создает в УНФ документ Поступление на счет, заполняет его данными согласно п. 4.7, указывает Основной р/счет компании и проводит. При возникновении ошибок выполнение ВО завершается.

5. На основании проведенного Счета ВО создает в УНФ документ Расходная накладная. Расходная накладная заполняется данными из счета, в поле Комментарий указываются данные счета из поля «Накл/Акт». Выполняется проведение Расходной накладной:

- в случае успеха, ВО переходит к обработке следующего счета;

- в случае неудачи, например, требуется ручной ввод серийных номеров/партий, ВО открывает окно несохраненной накладной и завершает свою работу.

*Примечание: для возобновления обработки Счета следует перед запуском ВО вручную удалить связанные со Счетом документы, отменить его проведение и отредактировать.*

#### <span id="page-4-1"></span>**3.6. Обработка платежей**

1. При наличии данных платежей ВО последовательно для каждого элемента в списке, описание которого содержит «Кассовый чек …», создает и проводит в УНФ документ Поступление в кассу согласно п. 4.5. При возникновении ошибки выполнение ВО завершается. Если такие элементы отсутствуют или данных платежей нет, создается единственный документ Поступление в кассу на всю сумму Заказа.

2. ВО создает на основании Заказа документ Расходная накладная. Расходная накладная заполняется данными из заказа. В поле Комментарий Расходной накладной добавляется строка «По товарному чеку». Выполняется проведение Расходной накладной:

- в случае успеха ВО завершает свою работу;

- в случае неудачи, например, требуется ручной ввод серийных номеров/партий, ВО открывает окно несохраненной накладной и завершает свою работу.

*Примечание: для возобновления обработки платежей следует перед запуском ВО вручную удалить все связанные с Заказом Поступления в кассу и отменить проведение Заказа.*

# <span id="page-5-0"></span>**4. Сопоставление данных**

# <span id="page-5-1"></span>**4.1. Данные контрагента – физ. лицо**

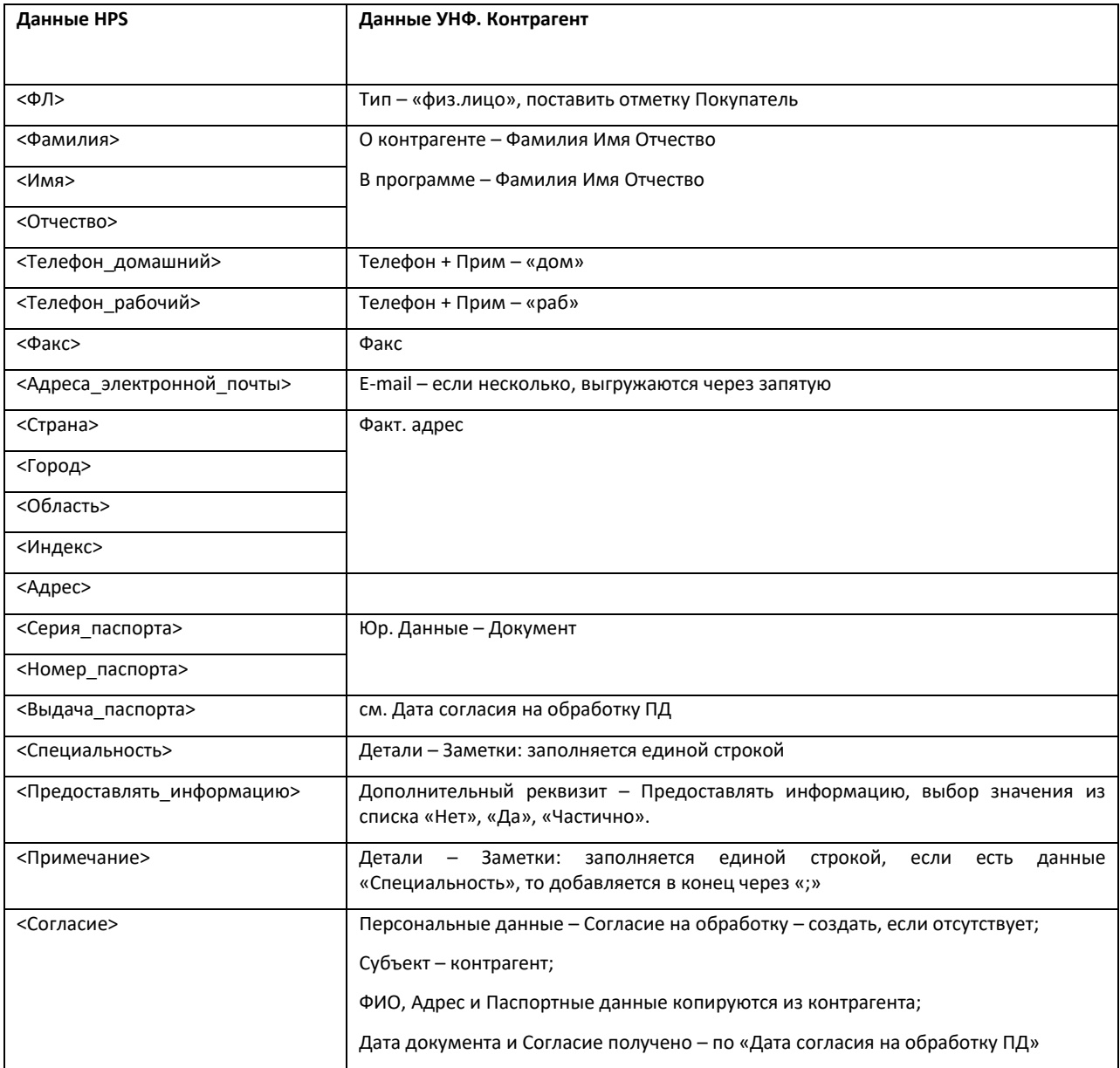

# <span id="page-6-0"></span>**4.2. Данные контрагента – юр. лицо**

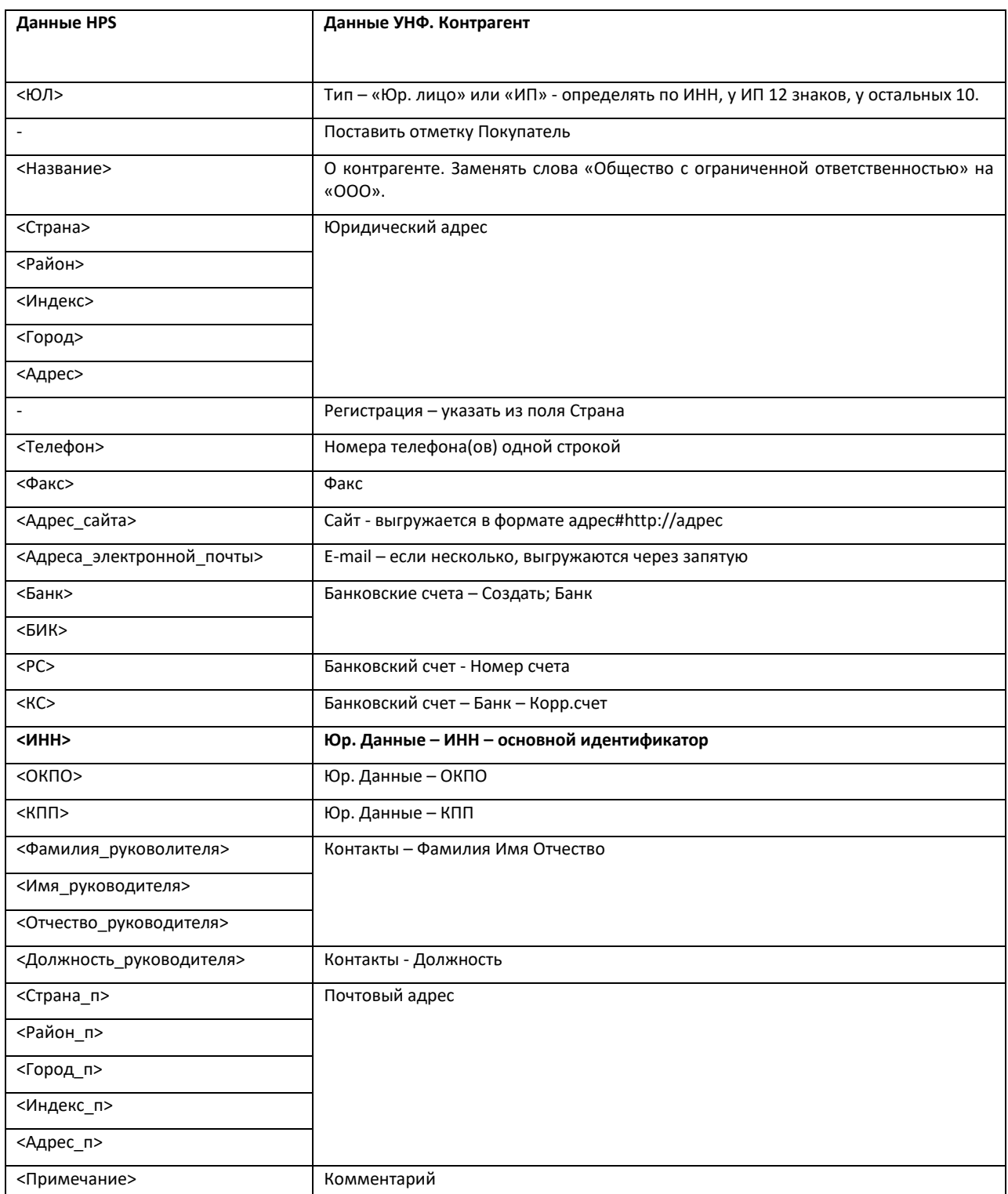

# <span id="page-7-0"></span>**4.3. Данные заявки/договора**

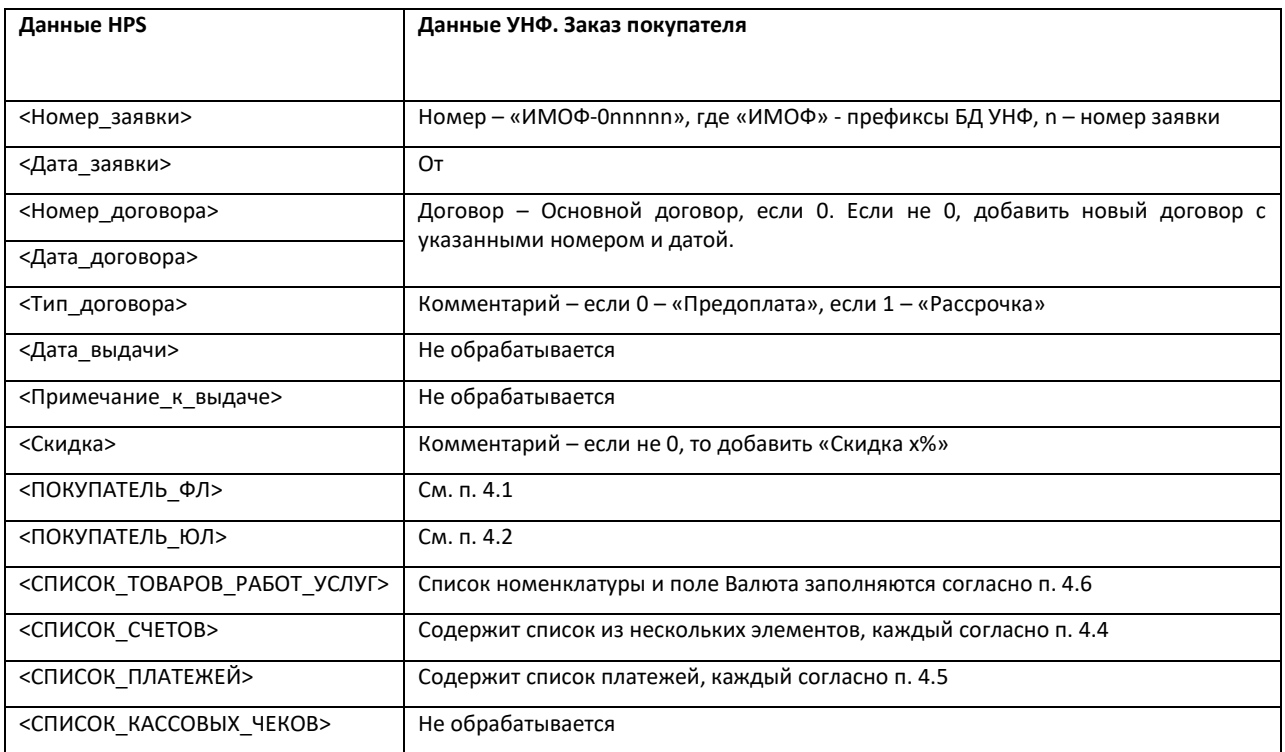

# <span id="page-7-1"></span>**4.4. Данные счета**

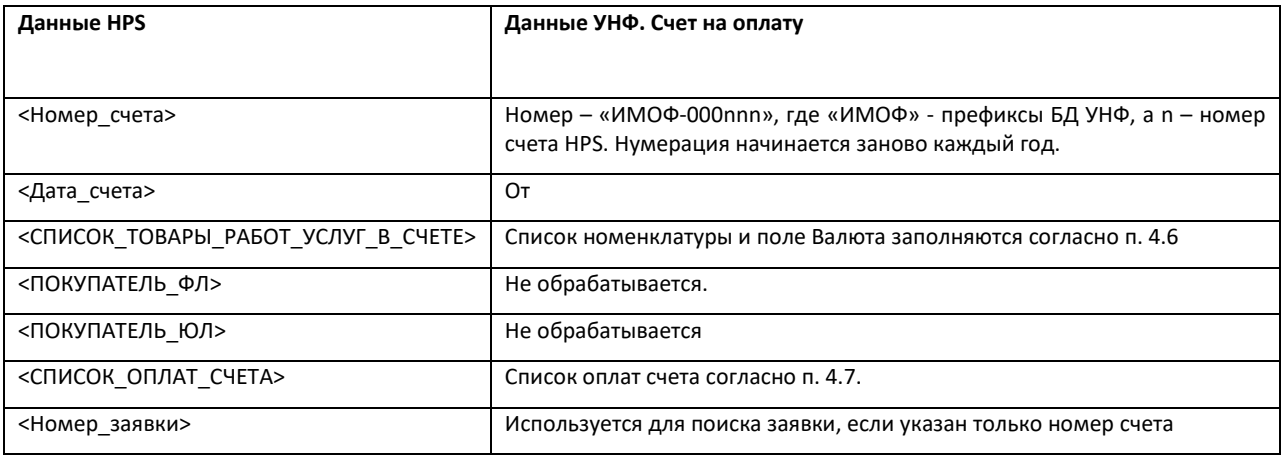

# <span id="page-7-2"></span>**4.5. Данные платежа**

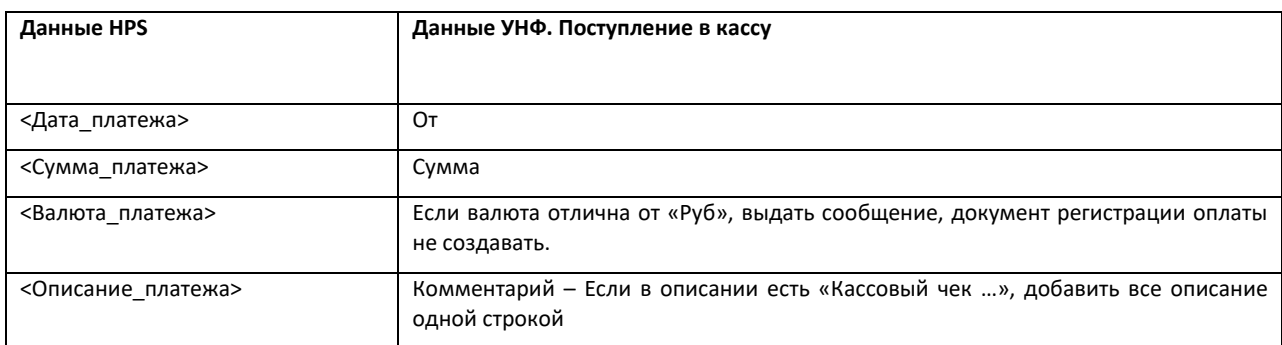

<span id="page-8-0"></span>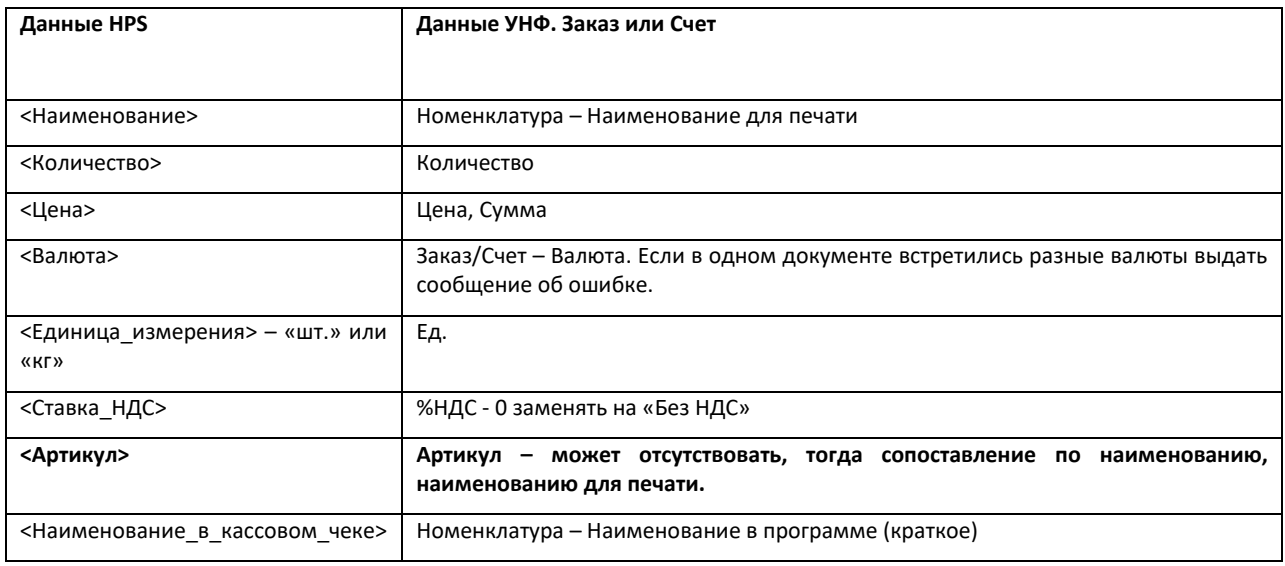

Номенклатуру создавать не нужно, только сопоставить уже существующей по артикулу, а при его отсутствии – наименованиям. Если однозначно сопоставить данные невозможно, следует выдать предупредительное сообщение и отобразить окно, в которое добавляется номенклатура для ручного редактирования.

# <span id="page-8-1"></span>**4.7. Данные оплат счета**

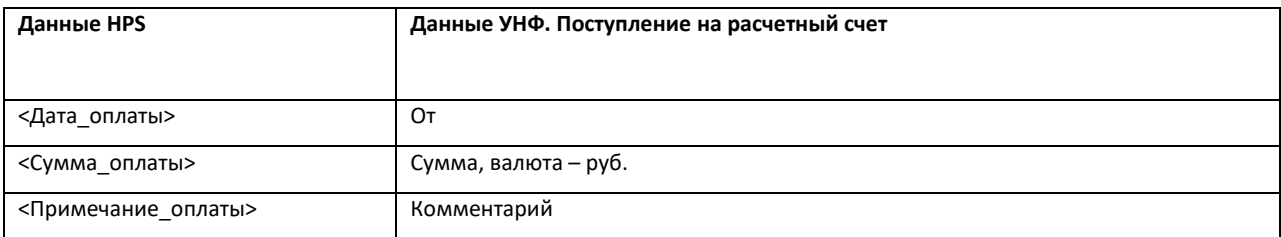

# <span id="page-9-0"></span>**Приложение**

# <span id="page-9-1"></span>**Выгружаемые данные – заявка от физ. лица**

nz\_xml-59972.html

## <span id="page-9-2"></span>**Выгружаемые данные – заявка от юр. лица**

nz\_xml-71530.html

## <span id="page-9-3"></span>**Выгружаемые данные – счет**

ns\_xml-29-28.01.19.html